# Catch Game Cards

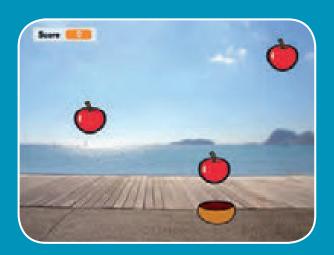

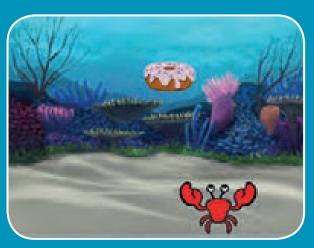

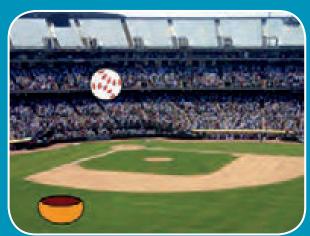

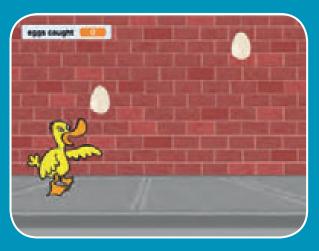

Make a game where you catch things falling from the sky.

### **Catch Game Cards**

Use these cards in this order:

- 1. Go to the Top
- 2. Fall Down
- 3. Move the Catcher
- 4. Catch It!
- 5. Keep Score
- 6. Bonus Points
- 7. You Win!

# Go to the Top

Start from a random spot at the top of the Stage.

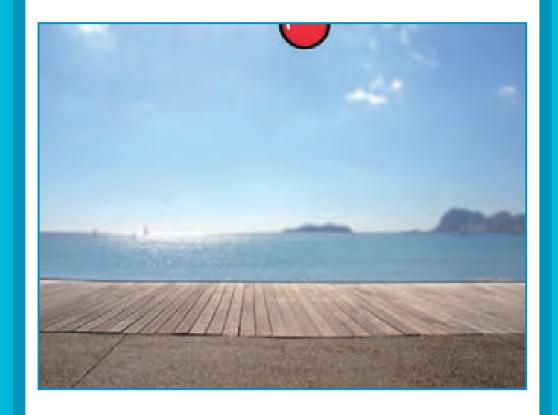

## Go to the Top

scratch.mit.edu

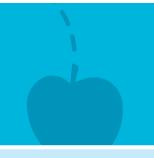

### **GET READY**

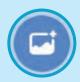

Choose a backdrop, like Boardwalk.

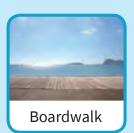

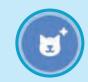

Choose a sprite, like Apple.

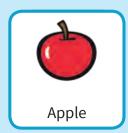

### **ADD THIS CODE**

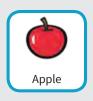

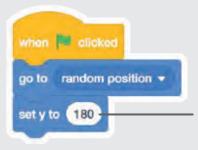

Type **180** to go to the top of the Stage.

### **TRY IT**

Click the green flag to start.

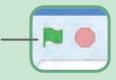

### TIP

**y** is the position on the Stage from top to bottom.

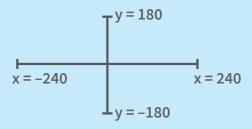

# **Fall Down**

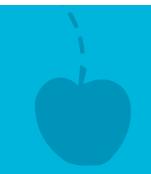

Make your sprite fall down.

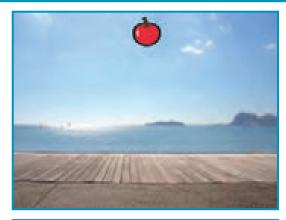

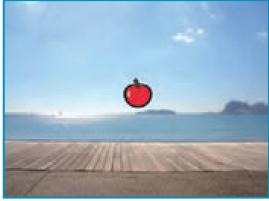

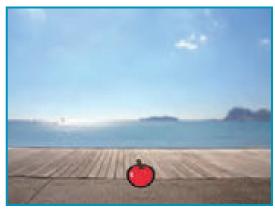

### **Fall Down**

scratch.mit.edu

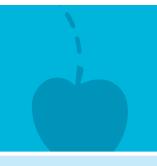

### **GET READY**

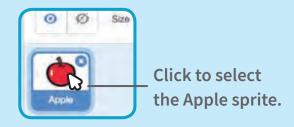

### **ADD THIS CODE**

Keep the previous code as is, and add this second stack of blocks:

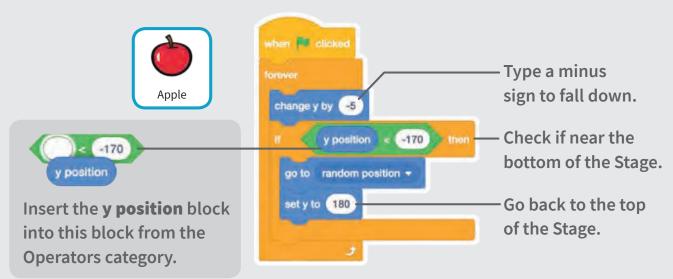

#### **TRY IT**

Click the green flag to start. — Click the stop sign to stop.

#### TIP

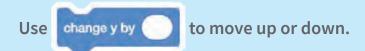

## **Move the Catcher**

Press the arrow keys so that the catcher moves left and right.

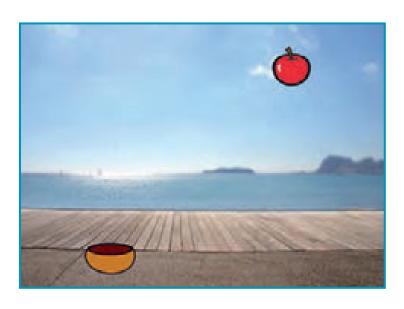

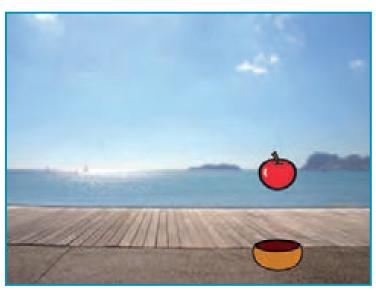

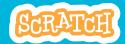

### **Move the Catcher**

scratch.mit.edu

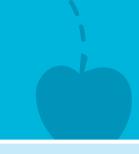

### **GET READY**

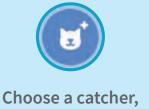

like Bowl.

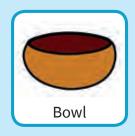

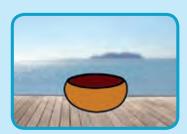

Drag the bowl to the bottom of the Stage.

### **ADD THIS CODE**

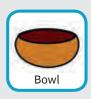

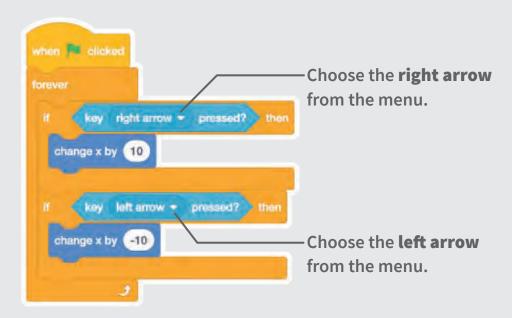

#### TRY IT

Click the green \_ flag to start.

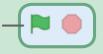

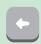

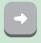

Press the arrow keys to move the catcher.

# Catch It!

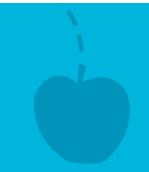

### Catch the falling sprite.

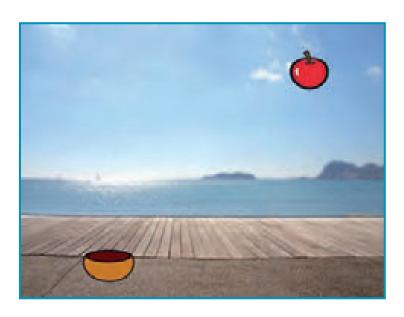

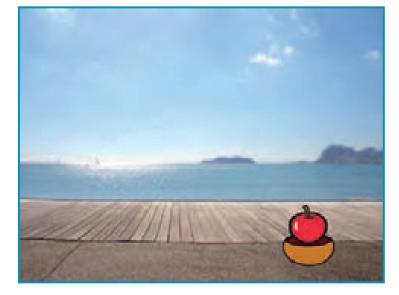

口))

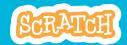

### Catch It!

scratch.mit.edu

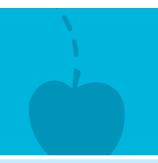

### **GET READY**

Click to select the Apple sprite.

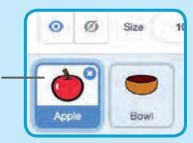

### **ADD THIS CODE**

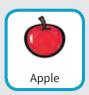

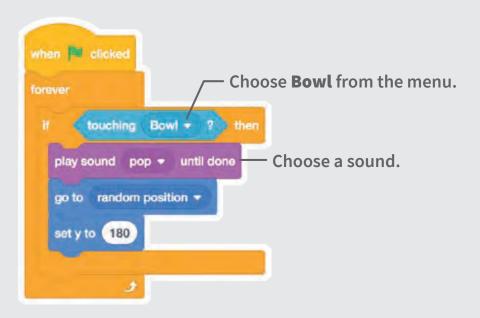

### TIP

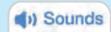

Click the **Sounds** tab if you want to add a different sound.

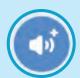

Then choose a sound from the Sounds Library.

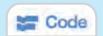

Click the **Code** tab when you want to add more blocks.

# Keep Score

Add a point each time you catch the falling sprite.

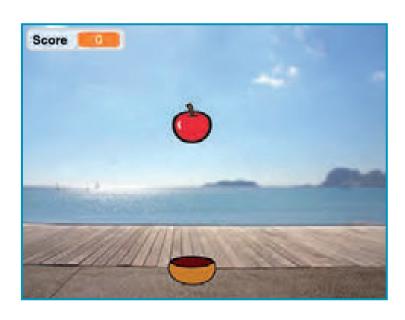

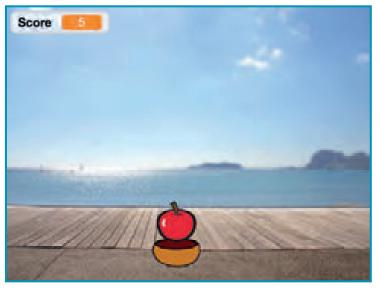

## **Keep Score**

scratch.mit.edu

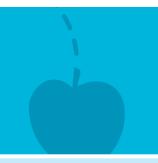

### **GET READY**

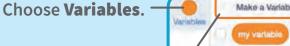

Click the Make a Variable button.

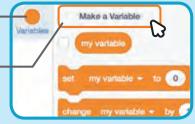

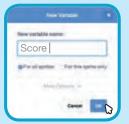

Name this variable **Score** and then click **OK**.

### **ADD THIS CODE**

Add two new blocks to your code:

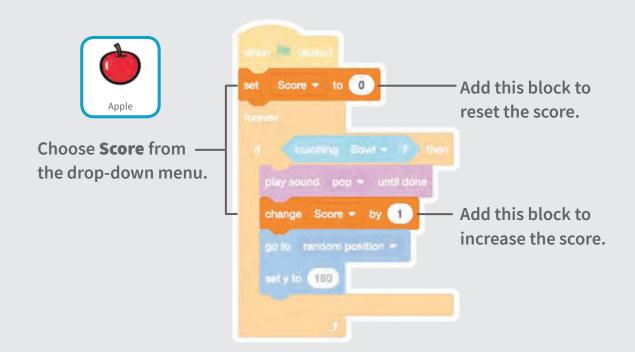

#### TRY IT

Click the green flag to start.

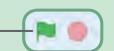

Then, catch apples to score points!

## **Bonus Points**

Get extra points when you catch a golden sprite.

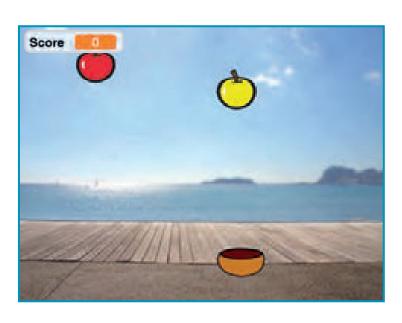

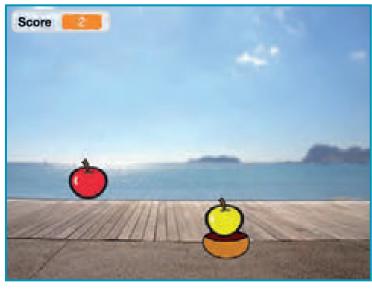

### **Bonus Points**

scratch.mit.edu

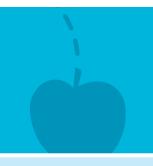

### **GET READY**

To duplicate your sprite, right-click (Mac: control-click).

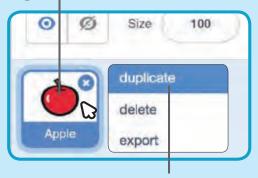

Choose duplicate.

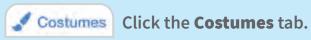

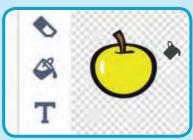

You can use the paint tools to make your bonus sprite look different.

### **ADD THIS CODE**

Click the Code tab.

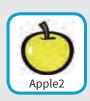

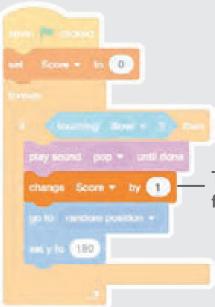

Type how many points you get for catching a bonus sprite.

### **TRY IT**

Catch the bonus sprite to increase your score!

## You Win!

When you score enough points, display a winning message!

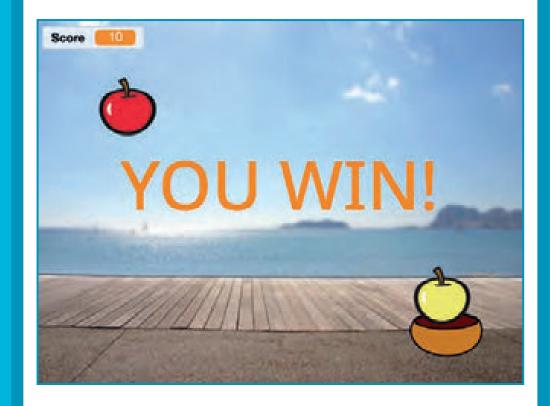

### You Win!

scratch.mit.edu

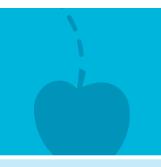

### **GET READY**

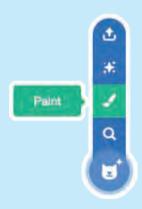

Click the **Paint** icon to make a new sprite.

Use the **Text** tool to write a message, like "You Win!"

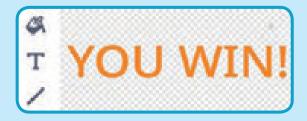

You can change the font color, size, and style.

### **ADD THIS CODE**

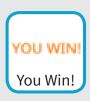

Code Click the Code tab.

When Score block from the Variables category.

Score = 10

TRY IT

Click the green flag to start.

show

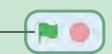

Play until you score enough points to win!